## v.LiNK **Video-Einspeiser**

## **VL2-CIC**

# **für BMW Fahrzeuge mit Business/Professional Navigationssystemen der CIC-E und CIC-F Serie oder Radios mit Farbmonitor und 4-Pin HSD LVDS Anschluss am Monitor**

**Video-Einspeiser mit 2 Video-Eingängen + RGB- + Rückfahrkamera-Eingang**

#### **Produktfeatures**

- **Video-Einspeiser für Werks-Infotainment Monitore**
- **2 Video-Eingänge für Nachrüstgeräte (z.B. DVD-Player, DVB-T Tuner, …)**
- **Integrierter Audio-Switch (keine Audio-Einspeisung)**
- **Rückfahrkamera-Video-Eingang**
- **Automatische Umschaltung auf Rückfahrkamera-Eingang beim Einlegen des Rückwärtsganges**
- **RGB-Video-Eingang für After-Market Navigation**
- **Bildfreischaltung während der Fahrt (NUR für eingespeistes Video)**
- **kompatibel mit Werks-Rückfahrkamera**
- **AV-Eingänge PAL/NTSC kompatibel**
- **Ultra-Breitbild-Modus 24:9 (nur bei Ultrawide-Monitoren 8.8" und 10.2")**

### **Inhaltsverzeichnis**

#### **1. Vor der Installation**

- 1.1. Lieferumfang
- 1.2. Überprüfen der Interface-Kompatibilität mit Fahrzeug und Zubehör
- 1.3. Einstellungen der Dip-Schalter
- 1.3.1. Fahrzeugauswahl (Dip 7-8)
- 1.3.1.1. Bildsignalauswahl After-Market Navigation (Dip 4)
- 1.3.2. Aktivierung der Interface-Video-Eingänge (Dip 1-3)
- 1.3.3. Rückfahrkamera-Einstellungen (Dip 5)

#### **2. Installation**

- 2.1. Installationsort
- 2.2. Anschluss Schema
- 2.3. Verbindung Video-Interface und CAN-Box
- 2.4. Verbindung zum Werks-Monitor
- 2.5. Anschluss von Peripheriegeräten
- 2.5.1. Video-Quellen an IN1 und IN2
- 2.5.2. Audio-Switch und Audio-Einspeisung
- 2.5.3. After-Market Rückfahrkamera
- 2.5.4. After-Market Navigation
- 2.6. Verbindung Video-Interface und externer Taster
- 2.7. Bildeinstellungen

#### **3. Bedienung des Interface**

- 3.1. Über iDrive-Tasten
- **4. Technische Daten**
- **5. Anschlüsse (Video-Interface)**
- **6. Technischer Support**

### **Rechtlicher Hinweis**

Der Fahrer darf weder direkt noch indirekt durch bewegte Bilder während der Fahrt abgelenkt werden. In den meisten Ländern/Staaten ist dieses gesetzlich verboten. Wir schließen daher jede Haftung für Sach- und Personenschäden aus, die mittelbar sowie unmittelbar durch den Einbau sowie Betrieb dieses Produkts verursacht wurden. Dieses Produkt ist, neben dem Betrieb im Stand, lediglich gedacht zur Darstellung stehender Menüs (z.B. MP3 Menü von DVD-Playern) oder Bilder der Rückfahrkamera während der Fahrt.

Veränderungen/Updates der Fahrzeugsoftware können die Funktionsfähigkeit des Interface beeinträchtigen. Softwareupdates für unsere Interfaces werden Kunden bis zu einem Jahr nach Erwerb des Interface kostenlos gewährt. Zum Update muss das Interface frei eingeschickt werden. Kosten für Ein- und Ausbau werden nicht erstattet.

### **1. Vor der Installation**

Vor der Installation sollte dieses Manual durchgelesen werden. Für die Installation sind Fachkenntnisse notwendig. Der Installationsort des Interface muss so gewählt werden, dass es weder Feuchtigkeit noch Hitze ausgesetzt ist.

#### **1.1. Lieferumfang**

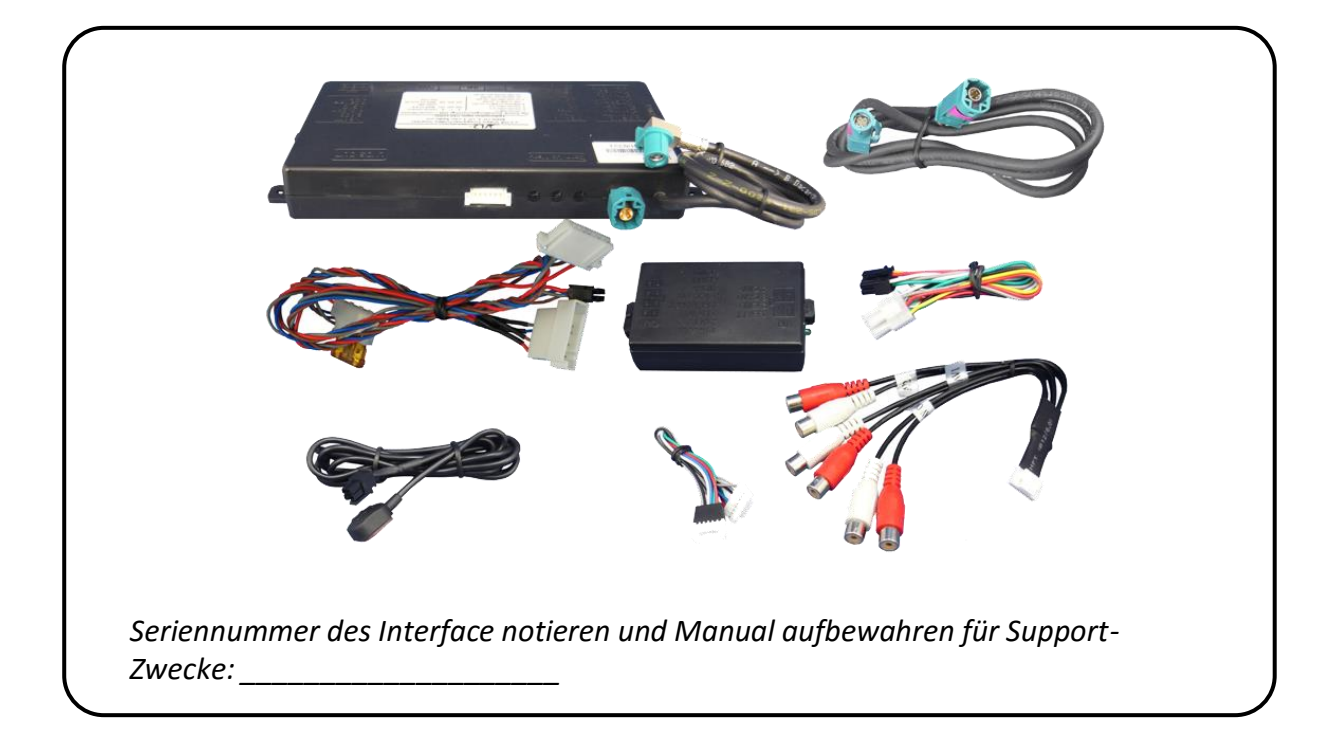

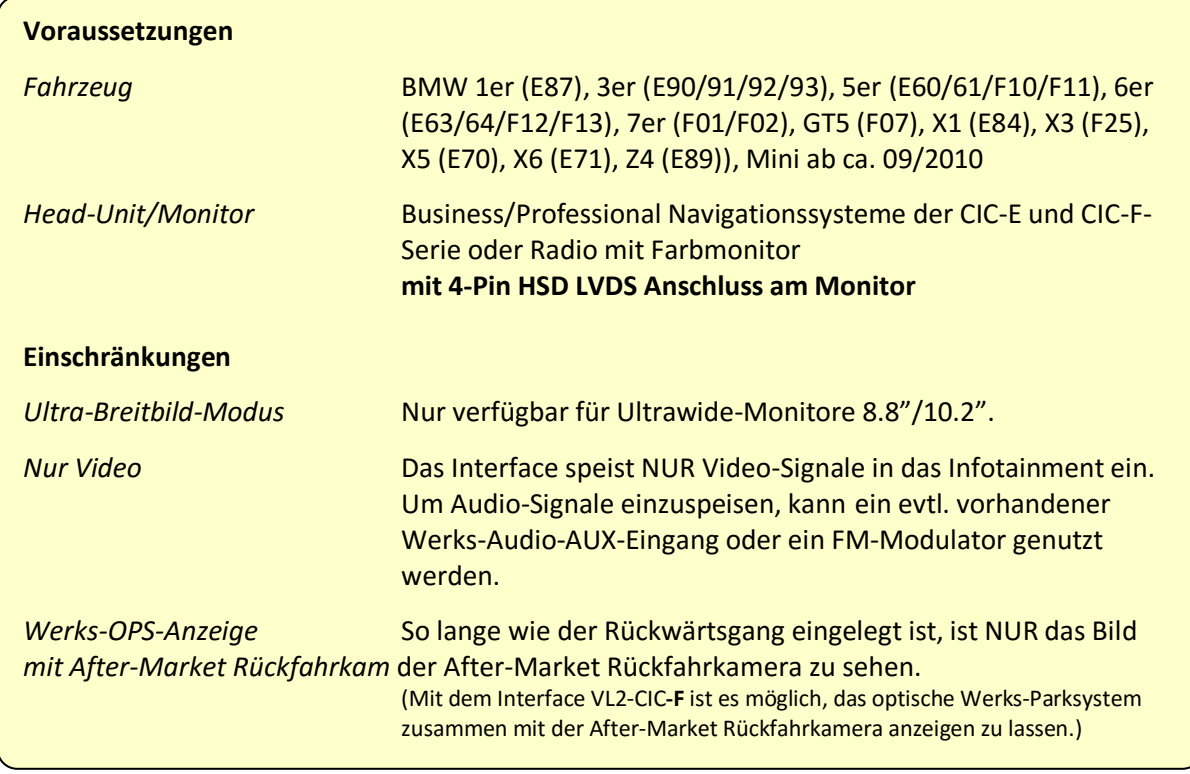

#### **1.2. Überprüfen der Interface-Kompatibilität mit Fahrzeug und Zubehör**

#### **1.3. Einstellungen der Dip-Schalter**

Mit den Dip-Schaltern der Video-Interface-Box ist es möglich, das Fahrzeug bzw. die Head-Unit auszuwählen in die das Interface eingebaut werden soll (Dip 7 und 8), das Bildsignal für eine optional angeschlossene After-Market Navigation auszuwählen (Dip 4), die Interface-

Video-Eingänge zu aktivieren oder zu deaktivieren (Dip 1 bis 3) und die Art der Kamera auszuwählen, die installiert ist bzw. installiert werden soll (Dip 5). Dip Position "unten" ist ON und Position "oben" ist OFF.

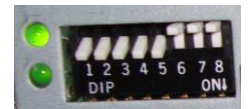

#### **1.3.1. Fahrzeugauswahl (Dip 7-8)**

Wählen Sie Fahrzeug/Navigation/Monitor, in die das Interface installiert werden soll, aus und stellen Sie Dip 7 bis 8 entsprechend der folgenden Tabelle ein.

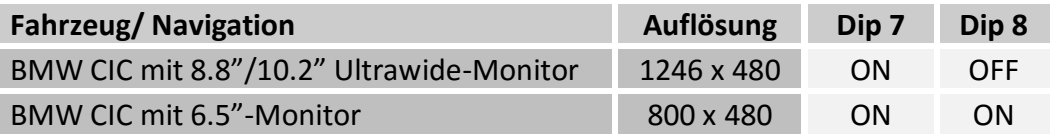

#### **1.3.2. Bildsignalauswahl After-Market Navigation (Dip 4)**

An den RGB-Eingang des Video-Interface kann wahlweise eine RGB- oder eine VGA-Bildquelle angeschlossen werden. Dip 4 entsprechend Tabelle setzen.

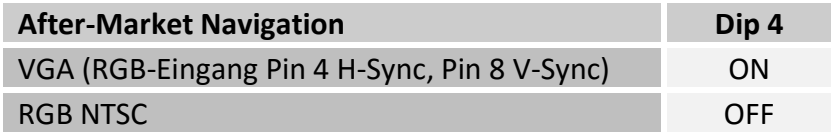

#### **1.3.3. Aktivierung der Interface-Video-Eingänge (Dip 1-3)**

Nur auf die aktivierten Video-Eingänge kann beim Umschalten auf die Video-Quellen zugegriffen werden. Es wird empfohlen, nur die erforderlichen Eingänge zu aktivieren. Die deaktivierten Eingänge werden beim Umschalten ausgelassen.

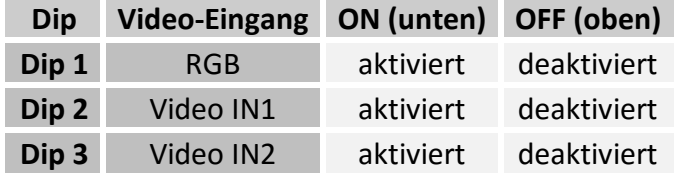

#### **1.3.4. Rückfahrkamera-Einstellungen (Dip 5)**

Je nachdem, ob keine Kamera, eine After-Market-Kamera oder eine Werks-Kamera angeschlossen wird, muss Dip 5 unterschiedlich eingestellt werden. Bei Dip-Schalterstellung OFF schaltet das Interface solange der Rückwärtsgang eingelegt ist auf Werk-LVDS Bild für vorhandene Werks-Rückfahrkamera oder Werks-PDC Darstellung.

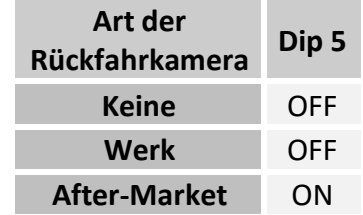

**Hinweis:** Sollte der CAN-Bus bei Anschluss einer After-Market Rückfahrkamera nicht funktionieren, das grüne Kabel des 6-Pin auf 8-Pin Kabels an der schwarzen 8-Pin-Buchse trennen und an das Rückfahrsignal (+12V) anschließen. Hierzu ein Relais verwenden, da das Rückfahrsignal des Fahrzeugs getaktet ist (Relais AC-RW1230 und AC-RS5 optional erhältlich).

### **2. Installation**

**Zündung ausstellen und Fahrzeugbatterie nach Werksangaben abklemmen! Darf gemäß Werksangaben die Fahrzeugbatterie nicht abgeklemmt werden, reicht es in den meisten Fällen aus, das Fahrzeug in den Sleep-Modus zu versetzen. Sollte dieses nicht funktionieren, kann die Fahrzeugbatterie mit einer Widerstandsleitung abgeklemmt werden.**

**Das Interface benötigt Dauerstrom. Kommt die Spannungsversorgung nicht direkt von der Fahrzeugbatterie, muss überprüft werden, ob die Spannungsversorgung dauerhaft und startstabil ist.**

#### **2.1. Installationsort**

Das Interface wird an der Rückseite des Fahrzeugmonitors installiert.

### **Manuual**

# **v.LiNK**

#### **2.2. Anschluss Schema**

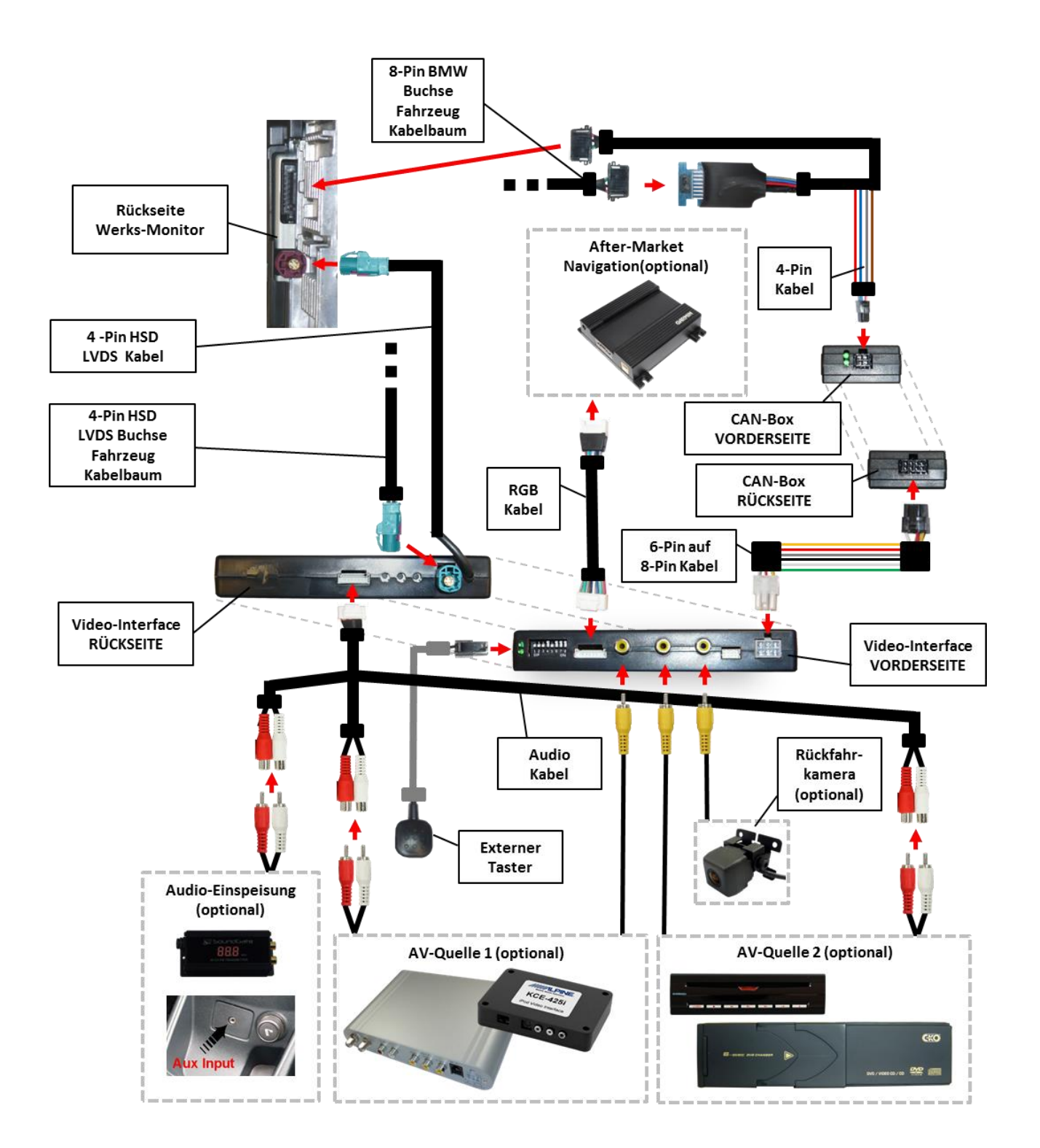

#### **2.3. Verbindung Video-Interface und CAN-Box**

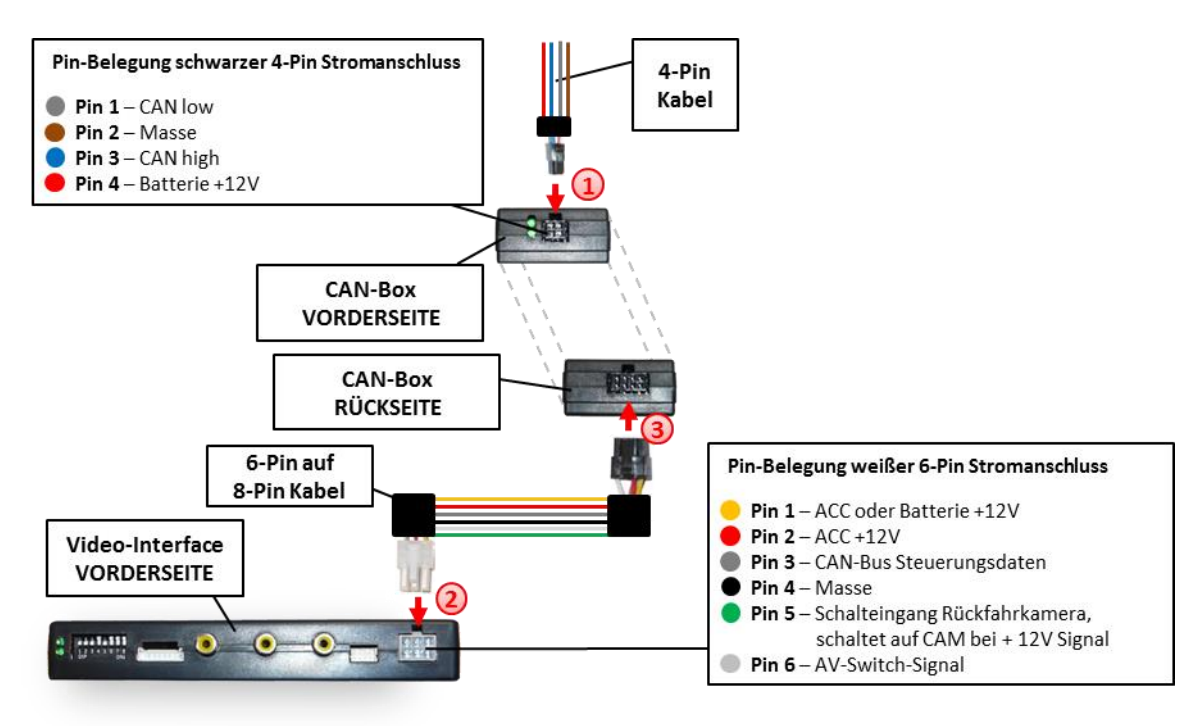

Schwarze 4-Pin Micro-Fit-Buchse des 4-Pin Kabels mit 4-Pin Micro-Fit-Stecker der CAN-Box verbinden.

**Hinweis:** Nach dem Wiederanschluss der Batterie die LEDs der CAN-Boxüberprüfen, eine muss leuchten.

Weiße 6-Pin Molex-Buchse des 6-Pin auf 8-Pin Kabels mit 6-Pin Molex-Stecker des Video-Interface verbinden.

Schwarze 8-Pin Micro-Fit-Buchse des 6-Pin auf 8-Pin Kabels mit 8-Pin Micro-Fit-Stecker der MMI-Box verbinden.

**Hinweis:** Nach dem Wiederanschluss der Batterie die LEDs des Video-Interface überprüfen, eine muss leuchten.

#### **2.4. Verbindung zum Werks-Monitor**

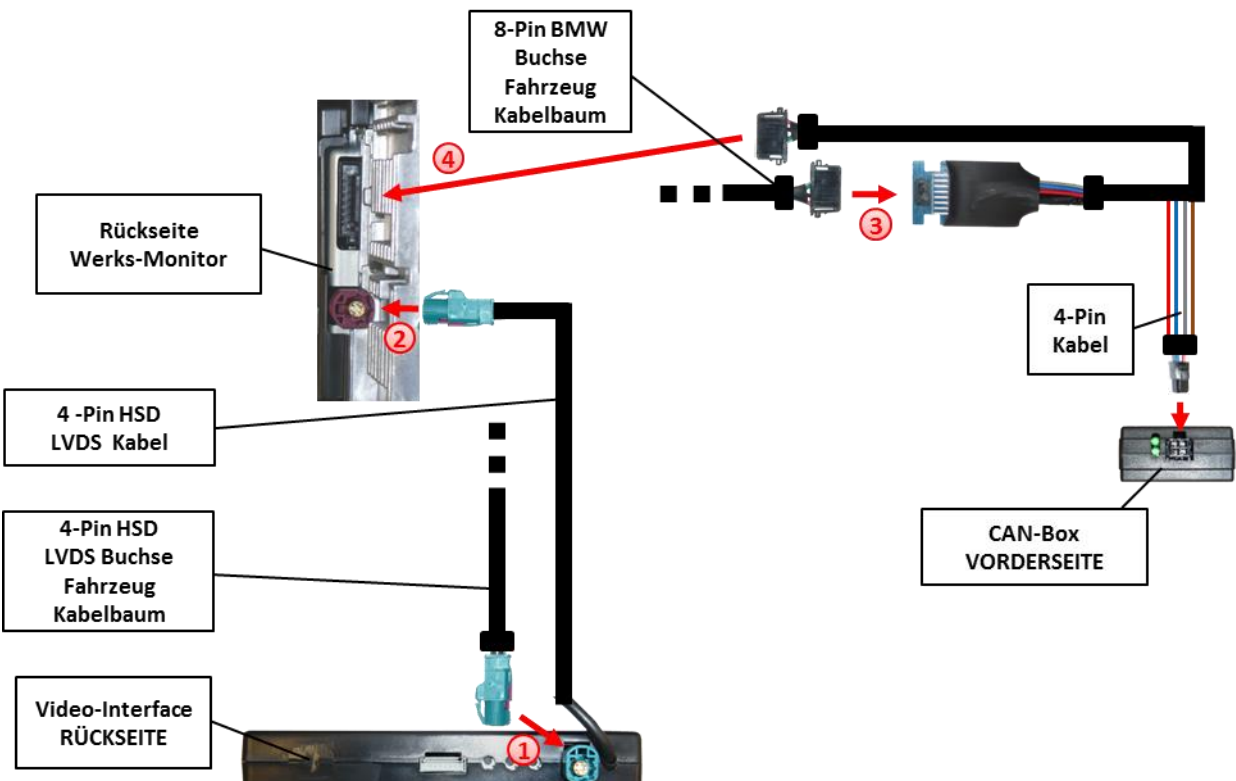

Den Werks-Monitor ausbauen.

 $\bigcirc$  Die 4-Pin HSD LVDS Buchse des Fahrzeug-Kabelbaums an der Rückseite des Werks-Monitors abstecken und mit dem 4-Pin HSD LVDS Stecker des Video-Interface Kabels verbinden.

Die 4-Pin Buchse des 4-Pin HSD LVDS Kabels mit dem 4-Pin HSD LVDS Stecker des Werks-Monitor verbinden.

Die 8-Pin BMW Buchse des Fahrzeug-Kabelbaums an der Rückseite des Werks-Monitors abstecken und mit dem 8-Pin BMW Stecker des 4-Pin Kabels verbinden.

Die 8-Pin BMW Buchse des 4-Pin Kabels mit dem 8-Pin BMW Stecker des Werks-Monitors verbinden.

#### **2.5. Anschluss von Peripheriegeräten**

Es ist möglich, zwei After-Market Video-Quellen, eine After-Market Rückfahrkamera und eine After-Market Navigation an das Video-Interface anzuschließen.

**Vor der endgültigen Installation empfehlen wir einen Testlauf, um sicherzustellen, dass Fahrzeug und Interface kompatibel sind. Aufgrund von Änderungen in der Produktion des Fahrzeugherstellers besteht immer die Möglichkeit der Inkompatibilität.**

Seite ග

#### **2.5.1. Video-Quellen an IN1 und IN2**

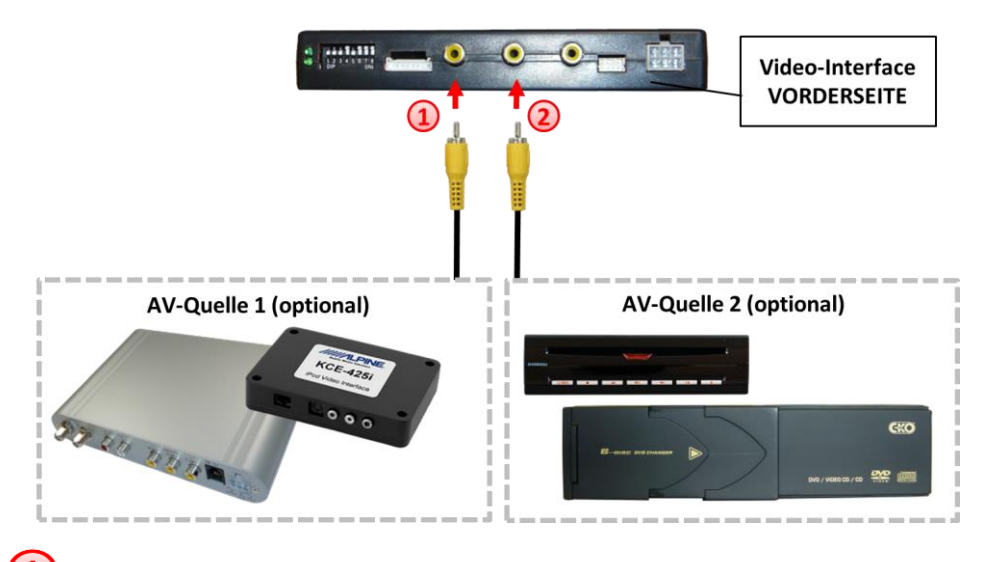

- Den Video-Cinch der AV-Quelle 1 mit der Cinch-Buchse IN1 des Video-Interface verbinden.
- Den Video-Cinch der AV-Quelle 2 mit der Cinch-Buchse IN2 des Video-Interface verbinden.

#### **2.5.2. Audio-Switch und Audio-Einspeisung**

Dieses Interface kann nur Video-Signale in das Werks-Infotainment einspeisen. Audio-Einspeisung ist über den evtl. vorhandenen Werks-AUX Eingang oder einen FM-Modulator möglich. Das eingespeiste Video-Signal kann parallel zu jedem Audio-Modus des Werks-Infotainments aktiviert werden.

Es ist möglich Audio-Signale von an IN1 und IN2 angeschlossenen AV-Quellen über den im Video-Interface integrierten Audio-Switch parallel zum Video-Signal der jeweiligen AV-Quelle umzuschalten.

### Nanual

## **v.LiNK**

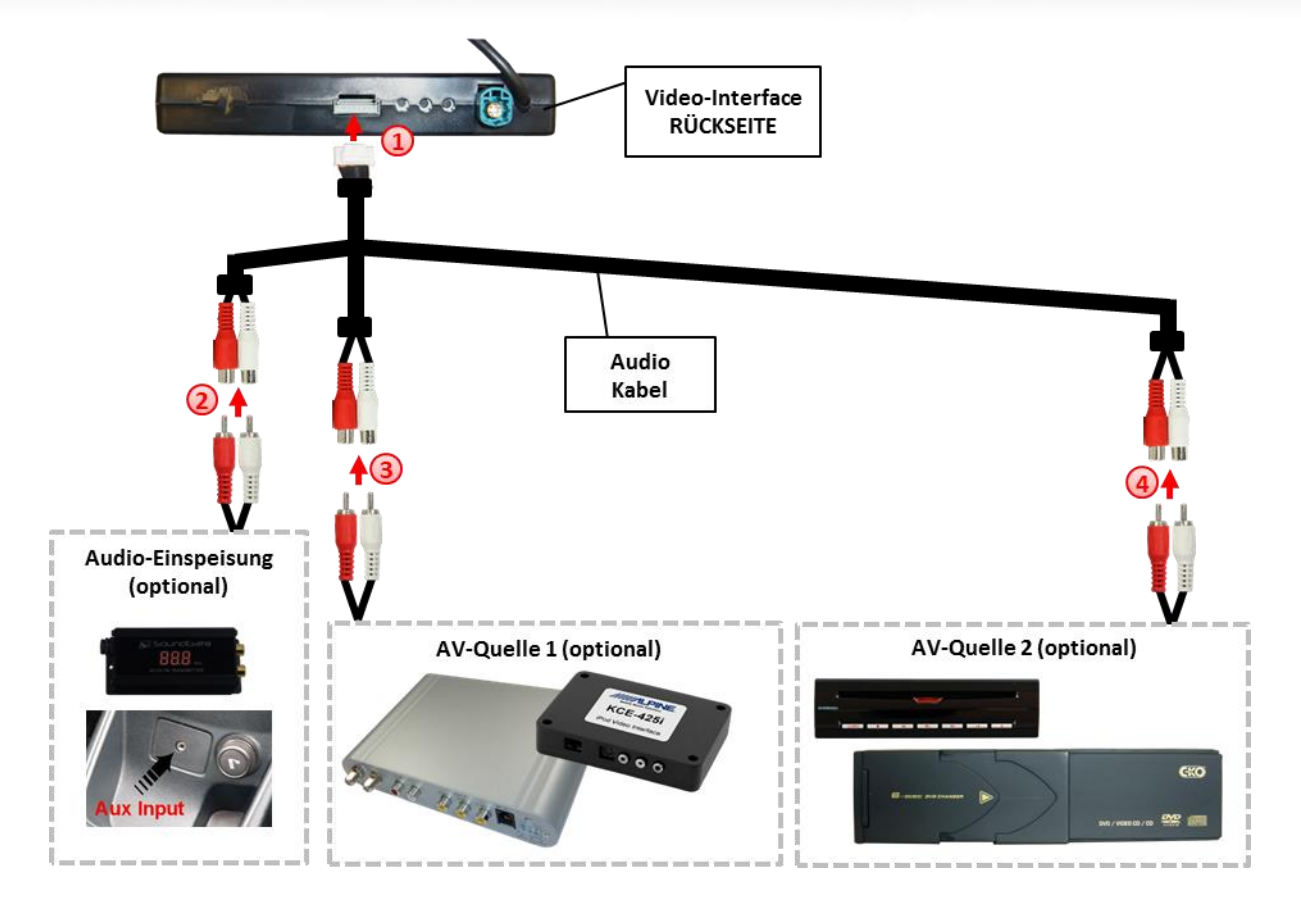

**Hinweis:** Wenn nur eine AV-Quelle angeschlossen werden soll, kann der Video-Ausgang der Quelle mit Video IN1 des Video-Interface und der Audio-Ausgang der AV-Quelle direkt mit der Audio-Einspeisung verbunden werden.

Die 8-Pin Buchse des Audio Kabels mit dem 8-Pin Stecker des Video-Interface verbinden.

Die Audio-Cinch des evtl. vorhandenen Werks-AUX Eingangs oder des FM-Modulators mit den Cinch-Buchsen AV-Out des Audio Kabels verbinden.

Die Audio-Cinch der AV-Quelle 1 mit den Cinch-Buchsen AV1 des Audio Kabels verbinden.

Die Audio-Cinch der AV-Quelle 2 mit den Cinch-Buchsen AV2 des Audio Kabels verbinden.

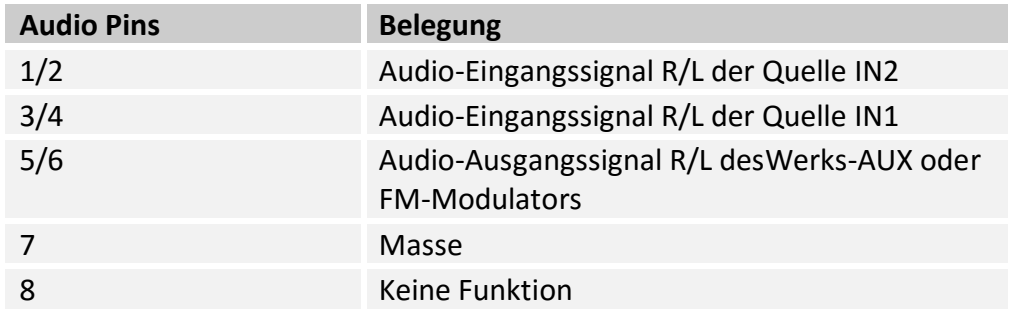

**Hinweis:** Beim Umschalten des Video-Interface von Video-IN1 auf Video-IN2 wird auch das am integrierten Audio-Switch angeschlossene Audio-Signal automatisch umgeschaltet.

Seite<sup>7</sup>

#### **2.5.3. After-Market Rückfahrkamera**

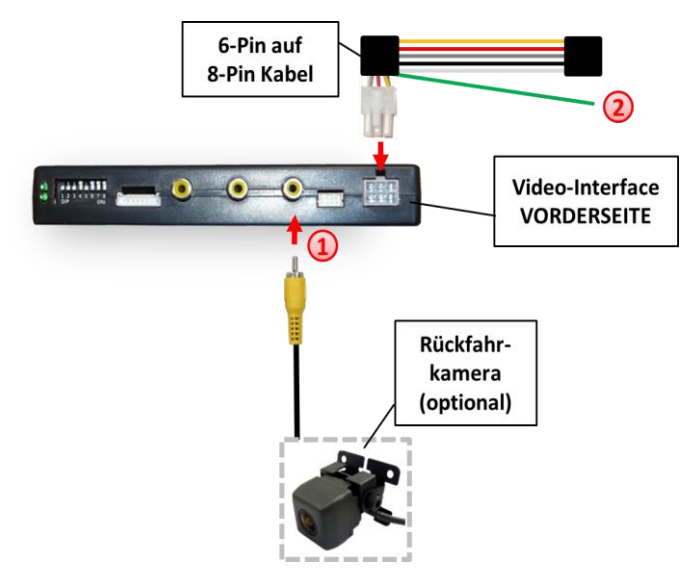

Den Video-Cinch der After-Market-Rückfahrkamera mit der Cinch-Buchse CAM des Video-Interface verbinden.

Sollte der CAN-Bus bei Anschluss einer After-Market Rückfahrkamera nicht funktionieren, das grüne Kabel des 6-Pin auf 8-Pin Kabels an der schwarzen 8-Pin-Buchse trennen und an das Rückfahrsignal (+12V) anschließen. Hierzu ein Relais verwenden, da das Rückfahrsignal des Fahrzeugs getaktet ist (Relais AC-RW1230 und AC-RS5 optional erhältlich).

**Hinweis:** Dip 5 muss auf ON stehen.

Die **OPTION-Taste lange drücken oder den iDrive lange nach oben schieben** zur Umschaltung zwischen den Bildformaten:

- $16:9$
- $24:9$

**Hinweis**: Bildformat 24:9 nur bei Ultrawide-Monitoren 8.8" und 10.2" möglich.

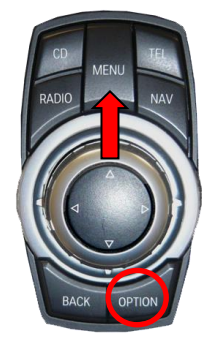

#### **2.5.4. After-Market Navigation**

Nenuural

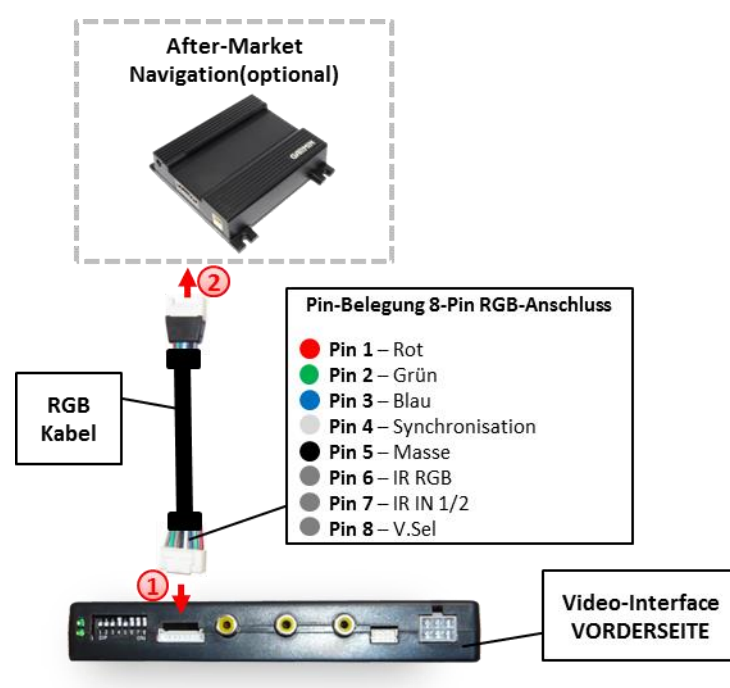

Die 8-Pin Buchse des RGB-Kabels mit dem 8-Pin Stecker des Video-Interface verbinden.

Den 6-Pin Stecker des RGB-Kabels mit der After-Market Navigation verbinden.

#### **2.6. Verbindung Video-Interface und externer Taster**

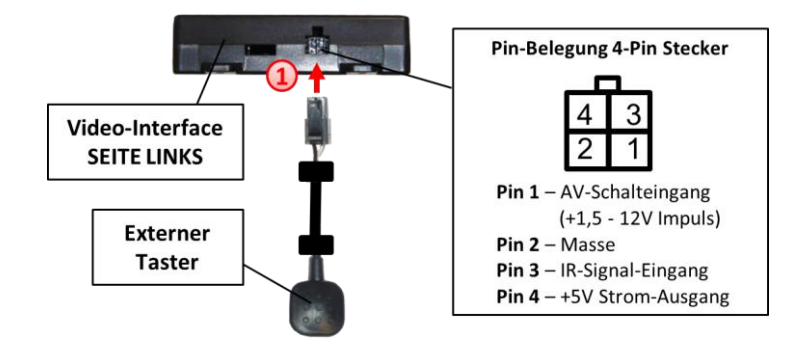

Die 4-Pin Buchse des externen Tasters mit dem 4-Pin Stecker des Video-Interface verbinden.

#### **2.7. Bildeinstellungen**

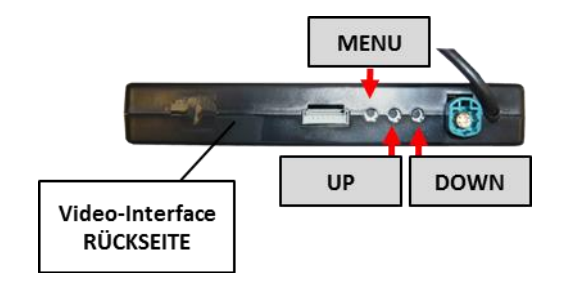

Nach der Installation müssen die Bildeinstellungen mit den Tasten des Video-Interface angepasst werden. Die Tasten sind in das Gehäuse eingelassen, um unbeabsichtigte Veränderungen während und nach der Installation zu vermeiden. Durch Drücken der Taste MENU kann das Menü Einstellungen als OSD geöffnet und zur nächsten Einstellung gewechselt werden. UP und DOWN verändern die entsprechenden Einstellungen.

Folgende Einstellmöglichkeiten stehen zur Verfügung:

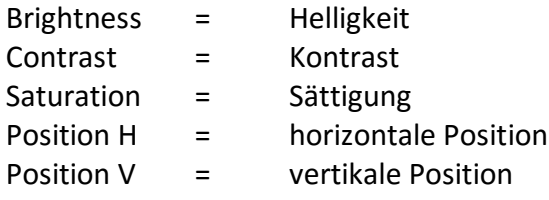

#### **3. Bedienung des Interface**

#### **3.1. Über iDrive-Tasten**

Die Tasten des iDrive können für die Bedienung des Interface genutzt werden.

Die **NAV-Taste (MAP-Taste) lange drücken** zum Umschalten der Video-Quelle. Jede Wiederholung wechselt zum nächsten aktivierten Eingang. Wenn alle Eingänge aktiviert sind, ist die Reihenfolge:

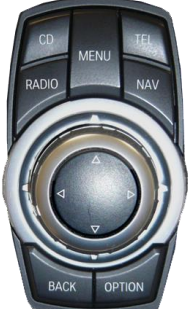

*Werks-Video RGB-in Video IN1 Video IN2 Werks-Video …*

Nicht aktivierte Eingänge werden übersprungen. Wenn das Audio-Kabel angeschlossen ist, wird beim Umschalten von Video-IN1 auf Video-IN2 auch das Audio-Signal automatisch umgeschaltet.

Die **CD- oder RADIO-Taste** drücken zur Rückkehr zum Werks-Bild.

#### Die **OPTION-Taste lange drücken oder den iDrive lange nach oben schieben** zur Umschaltung zwischen den Bildformaten:

- $16:9$
- $24:9$

**Hinweis**: Bildformat 24:9 nur bei Ultrawide-Monitoren 8.8" und 10.2" möglich.

### **4. Technische Daten**

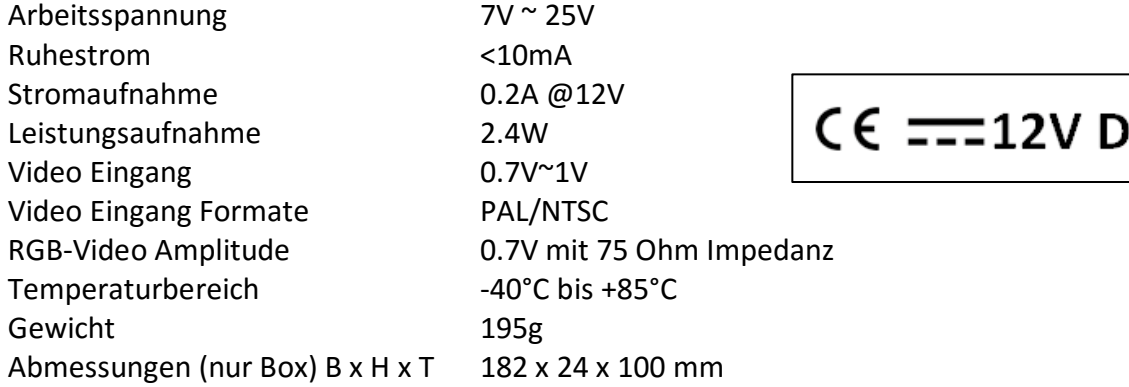

### **5. Anschlüsse (Video-Interface)**

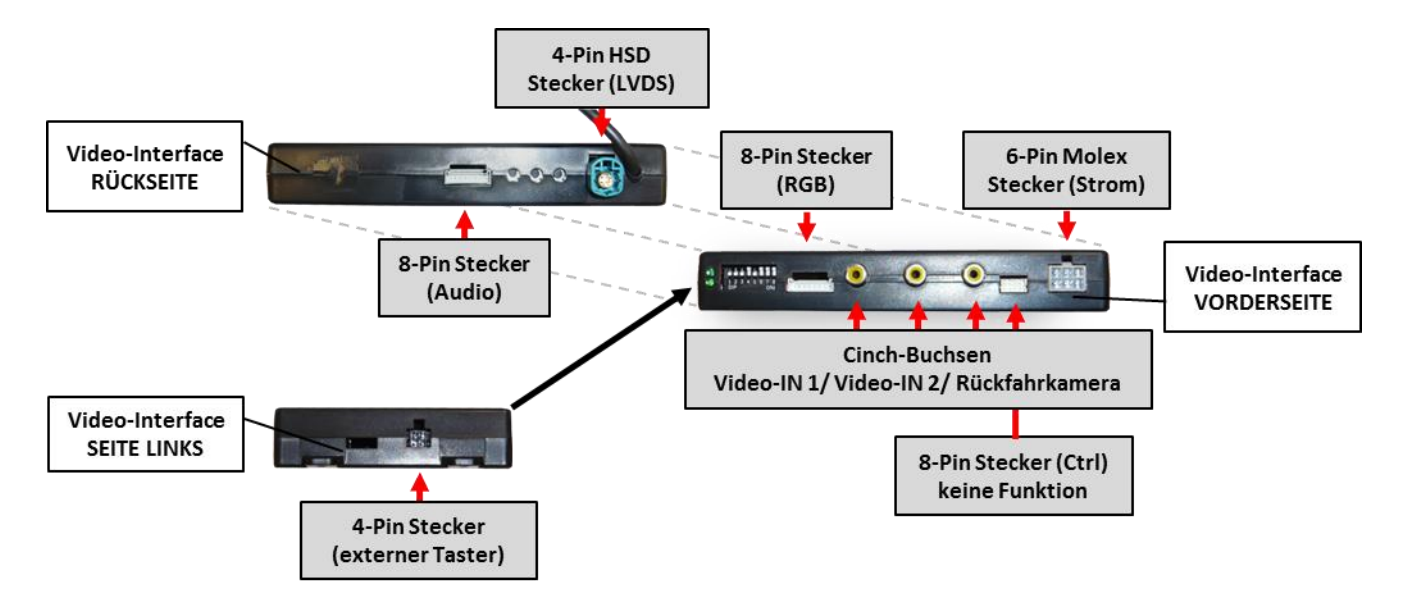

### **6. FAQ – Fehlersuche VL2-Funktionen**

Schauen Sie bei möglicherweise auftretenden Problemen zuerst nach einer Lösung in der Tabelle, bevor Sie ihren Verkäufer kontaktieren.

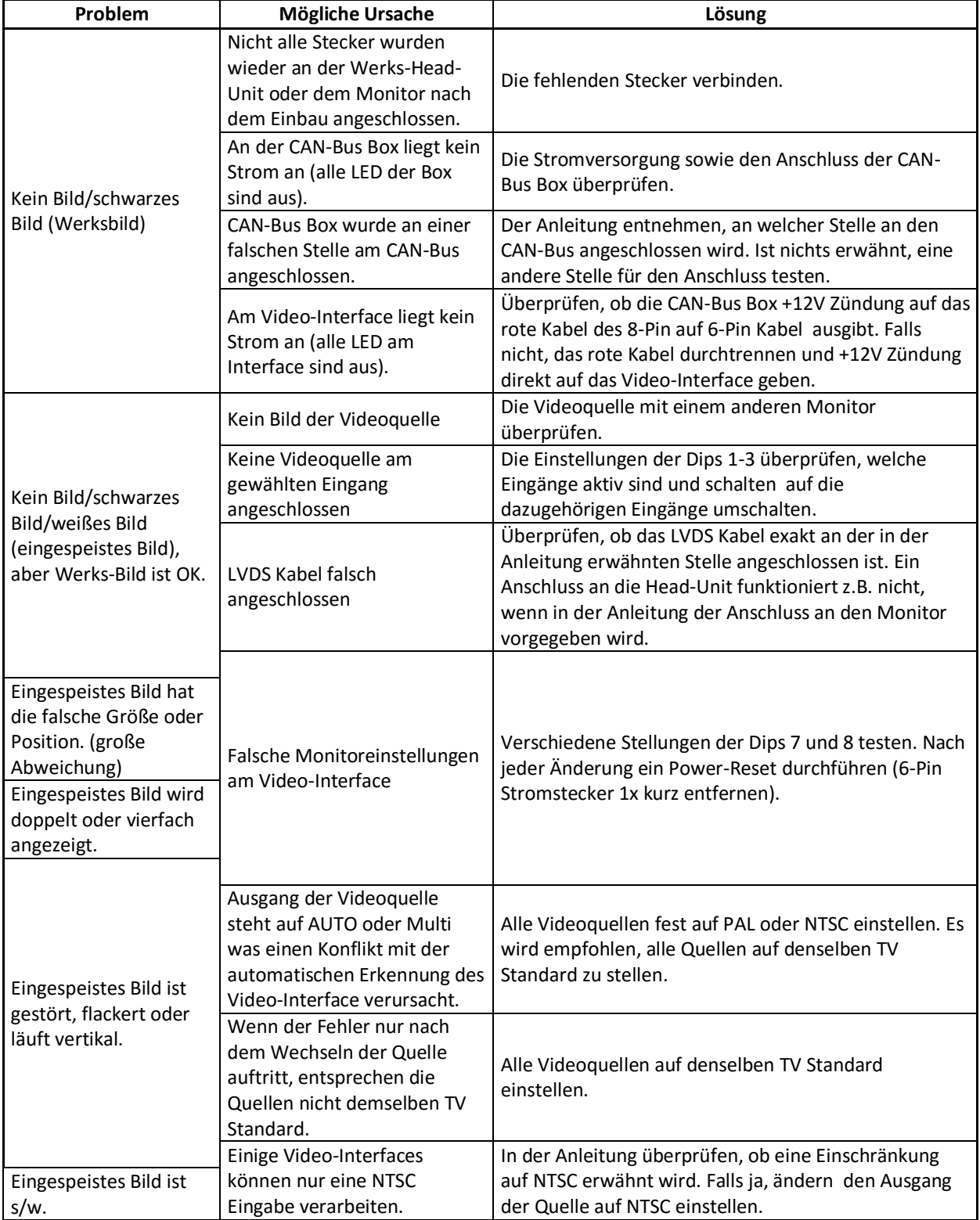

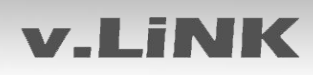

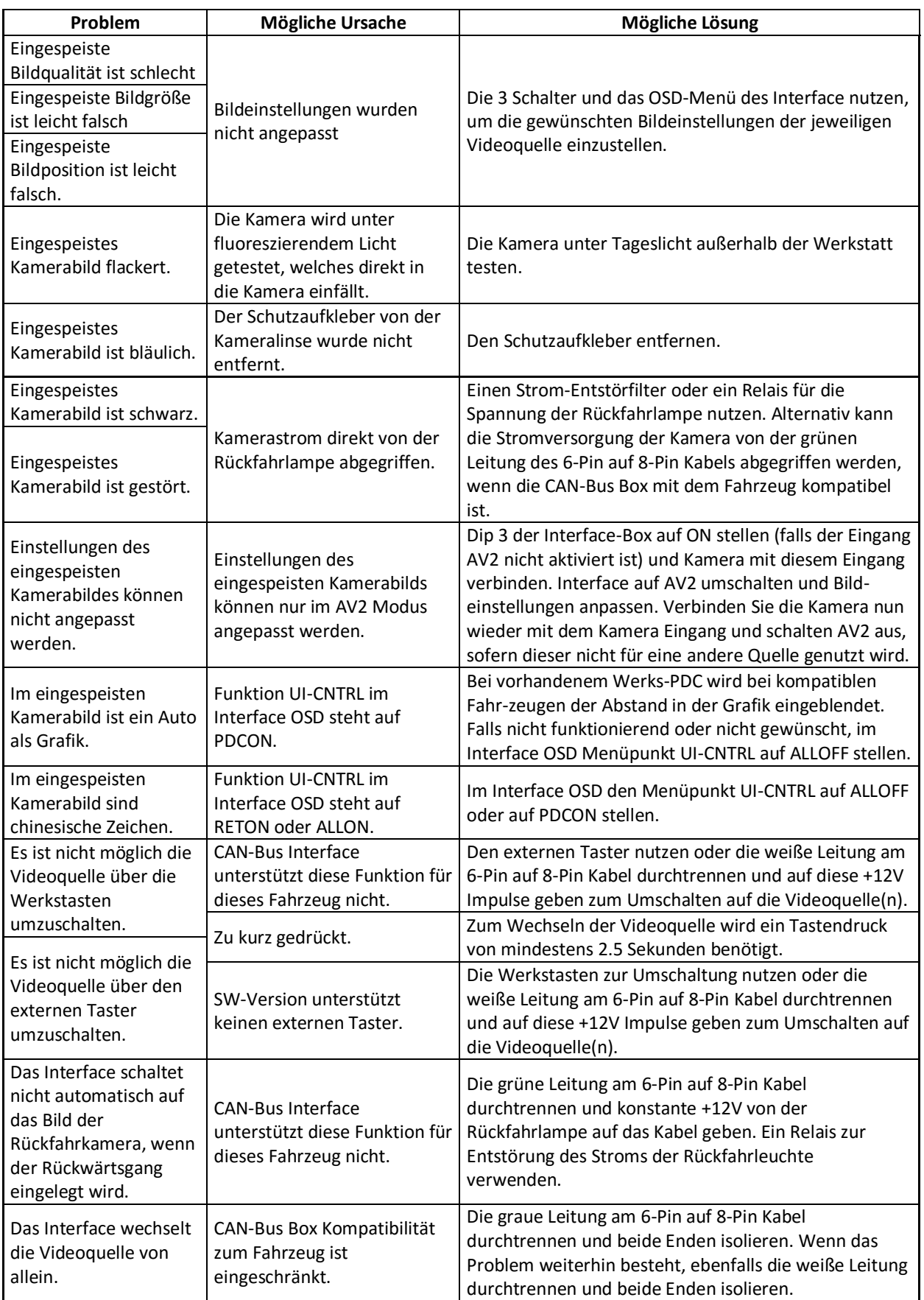

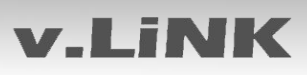

### **7. Technischer Support**

Bitte beachten Sie, dass ein direkter technischer Support nur für Produkte möglich ist, die direkt bei der Navlinkz GmbH erworben wurden. Für Produkte, die über andere Quellen gekauft wurden, kontaktieren Sie für den technischen Support ihren Verkäufer.

> **NavLinkz GmbH Distribution***/Techn. Händler-Support* Eurotec-Ring 45 D-47445 Moers

> > Tel +49 2841 949970 Email [mail@navlinkz.de](mailto:mail@navlinkz.de)

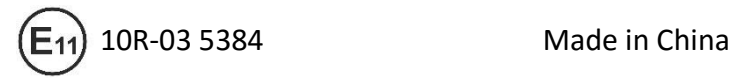

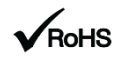

Seite 18

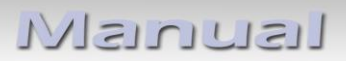